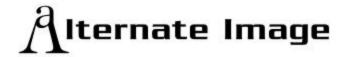

# Setting Up Your E-Mail Account in Microsoft Outlook 2010

1.) In Microsoft Outlook, Click on the file tab and then click + Add Account

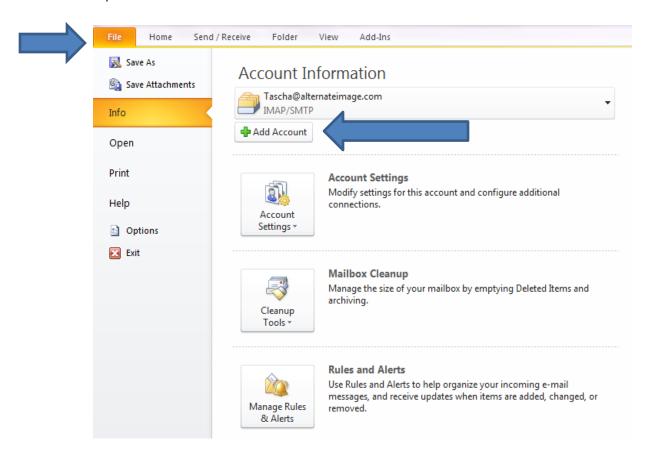

#### 2.) The following screen will pop up:

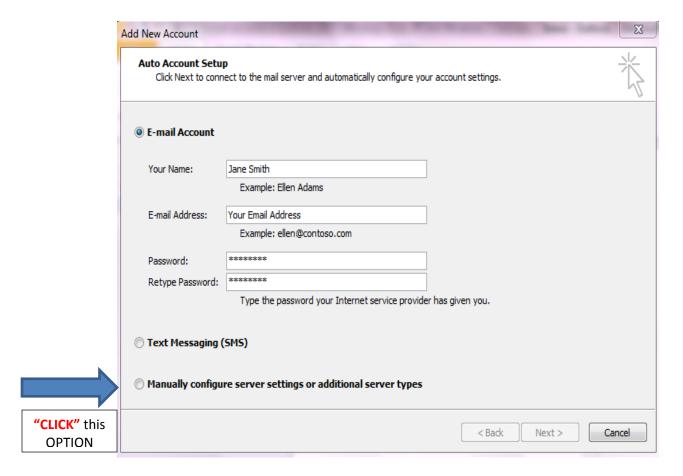

Under "E-Mail Account", type in the following information:

**Your Name**: (This is your display name that people will see)

**E-mail Address**: (Type in your complete email address)

**Password:** (This is your email password that was given to you at set up)

**Retype Password**: (This is your email password that was given to you at set up)

Select: "Manually Configure Server Settings" and click NEXT

## 3.) The following screen will appear:

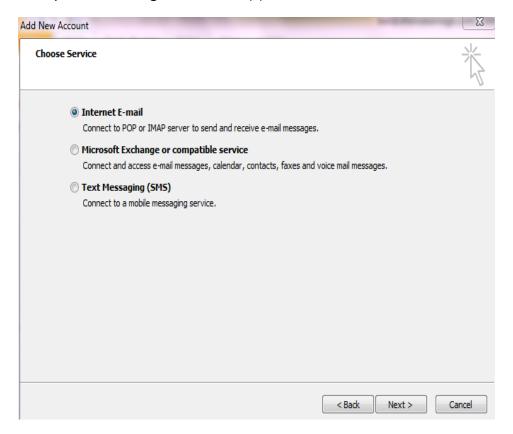

Select "Internet E-Mail" and click NEXT

#### 4.) The following screen will appear:

| Add New Account                                                                                   | _                                                | X                                                                                                    |
|---------------------------------------------------------------------------------------------------|--------------------------------------------------|----------------------------------------------------------------------------------------------------|
| Internet E-mail Settings  Each of these settings are required to get your e-mail account working. |                                                  |                                                                                                    |
| User Information                                                                                  |                                                  | Test Account Settings                                                                                       |
| Your Name:                                                                                        | Test                                             | After filling out the information on this screen, we recommend you test your account by clicking the button |
| E-mail Address:                                                                                   | test@alternateimage.com                          | below. (Requires network connection)                                                                        |
| Server Information                                                                                |                                                  | Test Account Settings                                                                                       |
| Account Type:                                                                                     | POP3 ▼                                           | ✓ Test Account Settings by clicking the Next button  Deliver new messages to:                               |
| Incoming mail server:                                                                             | aimailbox.com                                    |                                                                                                    |
| Outgoing mail server (SMTP):                                                                      | aimailbox.com                                    | _                                                                                                    |
| Logon Information                                                                                 |                                                  | New Outlook Data File     Existing Outlook Data File                                                        |
| User Name:                                                                                        | your email address                               | Browse                                                                                                    |
| Password:                                                                                         | *****                                            |                                                                                                    |
| _                                                                                                 | Remember password  Password Authentication (SPA) | More Settings                                                                                               |
|                                                                                                   |                                                  | < Back Next > Cancel                                                                                        |

Type in the following information:

<u>User Information:</u>

**Your Name**: First and Last name

**E-Mail Address**: Enter your e-mail address

# <u>Server Information:</u>

Account Type: IMAP

**Incoming Mail Server**: aimailbox.com

Outgoing Mail Server (SMTP): aimailbox.com

### **Logon Information:**

**User Name**: Enter your e-mail address, again

Password: Enter the password you set up for your e-mail account

**Click** "More Settings" (The following box will appear on next page)

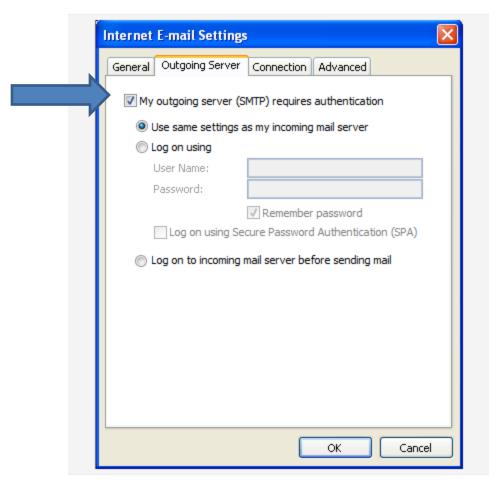

On Internet E-Mail Settings window, select the "Outgoing Server" tab.

### Select "My outgoing server (SMTP) requires authentication."

If you did not change the SMTP relay section, select "Use same settings as my incoming mail server". If you changed the user name and password in the SMTP relay section of your Manage Email Accounts page, select "Log on using" and enter the user name and password. The following example assumes you did not change your SMTP relay section in your Manage Email Accounts page.

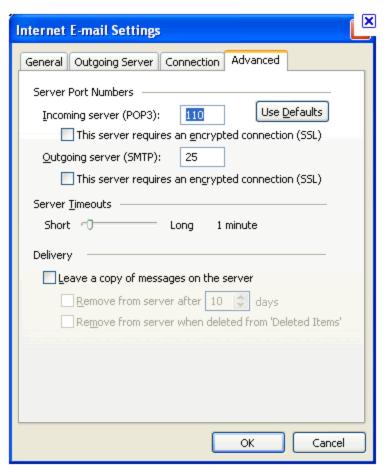

Select the "Advanced" tab and *change* the Incoming Pop3 to <u>110</u> and the Outgoing SMTP to <u>25</u>.

"Click" OK.

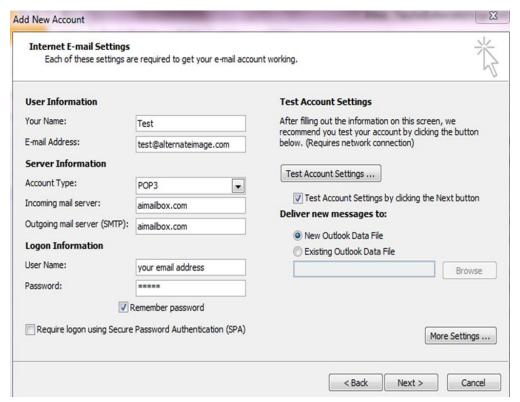

You will be brought back to this screen.

Then "CLICK NEXT"

5.) This box will appear:

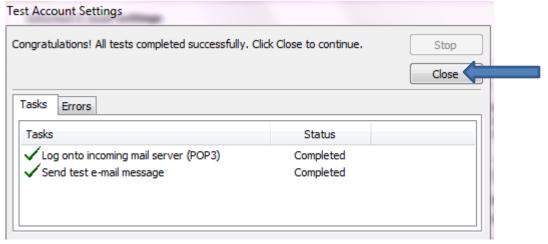

Once it shows CHECK MARKS and COMPLETED in STATUS click CLOSE

## 6.) Last screen to appear:

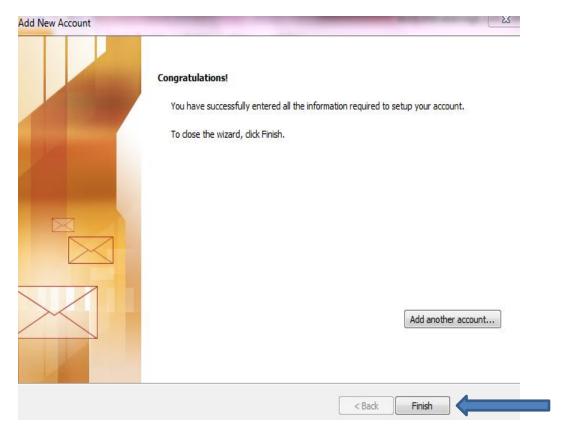

**CONGRATULATIONS** – Click **FINISH** and you are DONE with SET UP!

**ATTENTION:** Some systems will require you to reboot your computer in order for the settings to save.